## **SIGNING UP FOR A YMCA ACCOUNT AND LINK ACCESS**

Your YMCA Account is the first step in gaining access to applications provided by YMCA of the USA (Y-USA) including Link, the Brand Resource Center, and the Learning and Career Development Center among others. **Anyone** can create a YMCA Account using any email address.

1. **Go to the Sign In To My YMCA Account page via [https://link.ymca.net](https://link.ymca.net/)** and click the **Sign up now button (1)**.

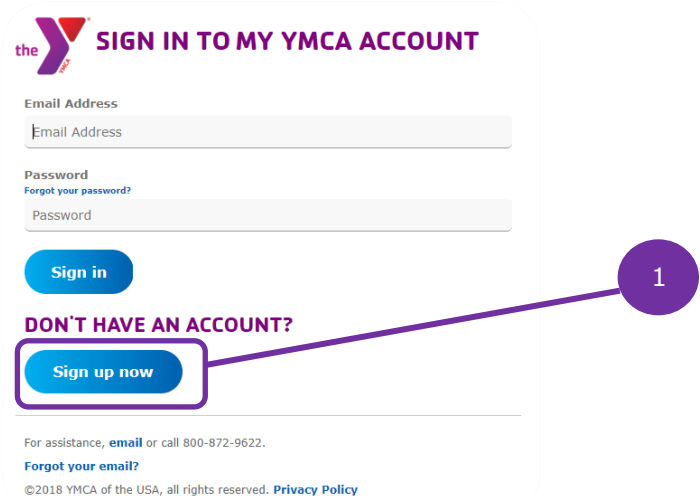

2. **The Register A New YMCA Account page opens**. Enter the email address you will use to log in, and then click the **Send Verification Code button (2)**. You will be sent a verification code to your email inbox.

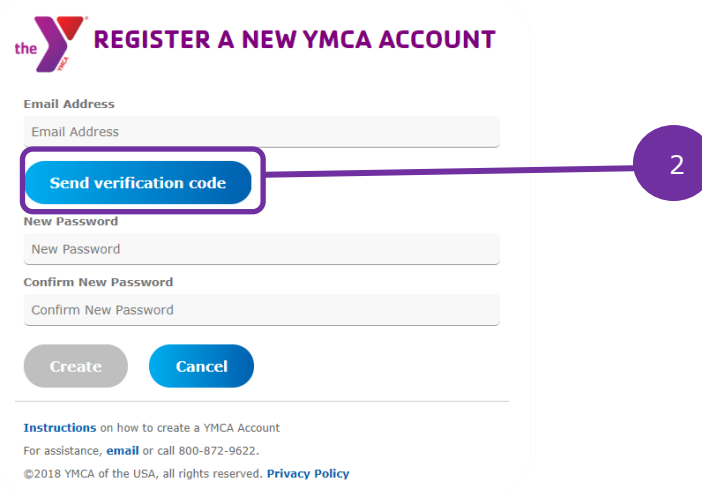

3. **Enter the code in the Verification code field (1)** and click the **Verify Code button (2)**.

> NOTE: The verification code is only good for 5 minutes. If you wait longer than 5 minutes to enter the code, a new code must be requested using the Send New Code button.

**4. After the code is accepted, create a password.** Once you have created your password, click **Create (3)**.

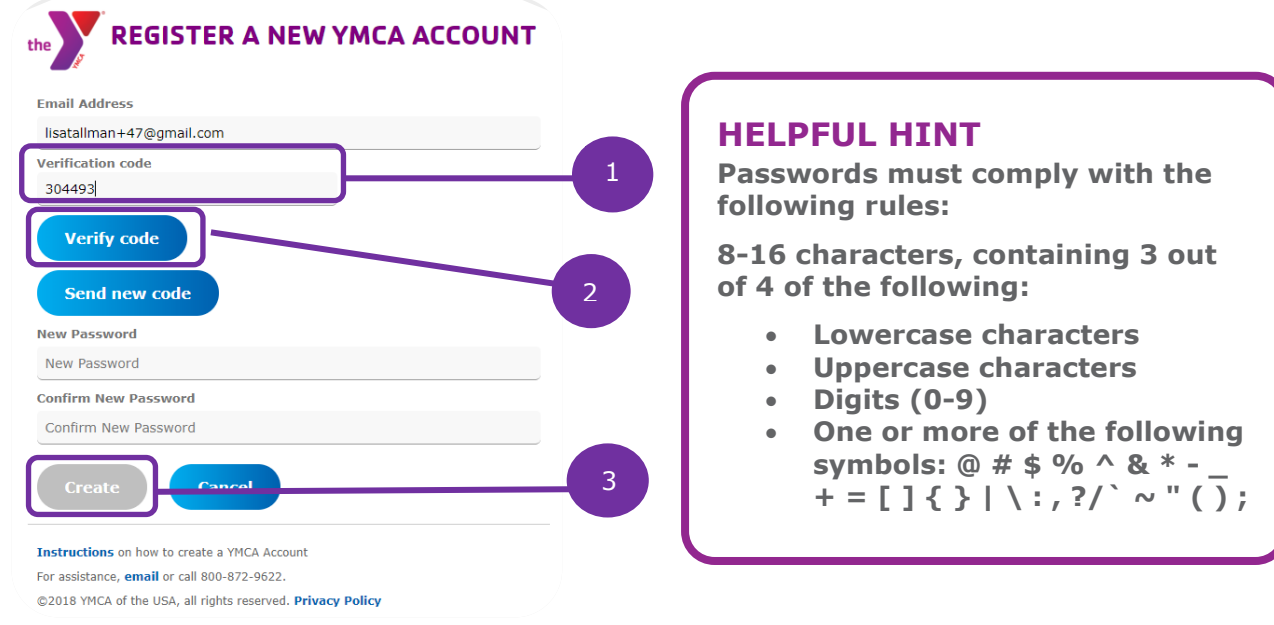

5. **The Enter Identification Information page will open.** Enter your first and last name, the last 4 digits of your Social Security Number and your birthdate, then click the **Next button**.

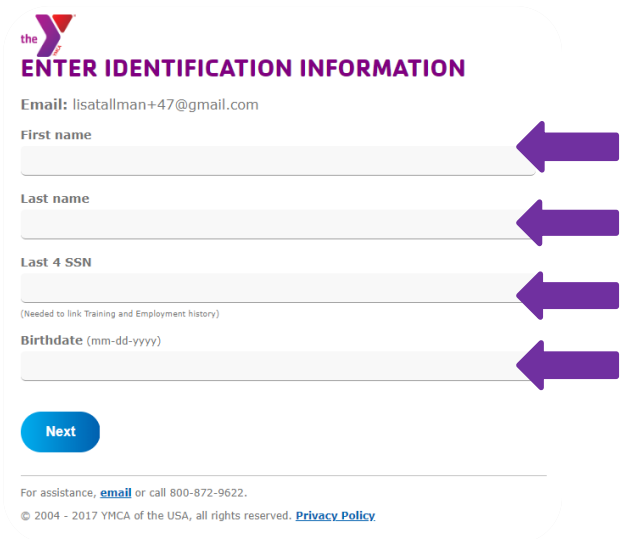

- 6. **The Select Your YMCA page will open.** At the top of the page, verify the information you entered.
- 7. **If you are a YMCA staff member or volunteer**, search for your YMCA by entering the **City** in the provided box, selecting the **State** from the drop-down list, and clicking the **Find Your YMCA button**. You must be affiliated with a YMCA for Link access.

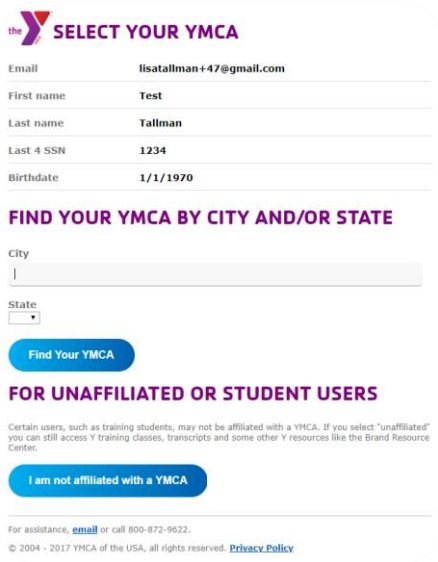

- 8. **A list of YMCAs is displayed**. Click the **Select button** next to your YMCA.
- 9. **The Complete YMCA Account Creation page will open.** Accept the Posting and Use Rules and the Terms of Use by checking the boxes.
- 10.Click the **Create My YMCA Account button** to complete the sign-up process.
- 11. On the following page, use the **Click here to log in link** to sign into your account.

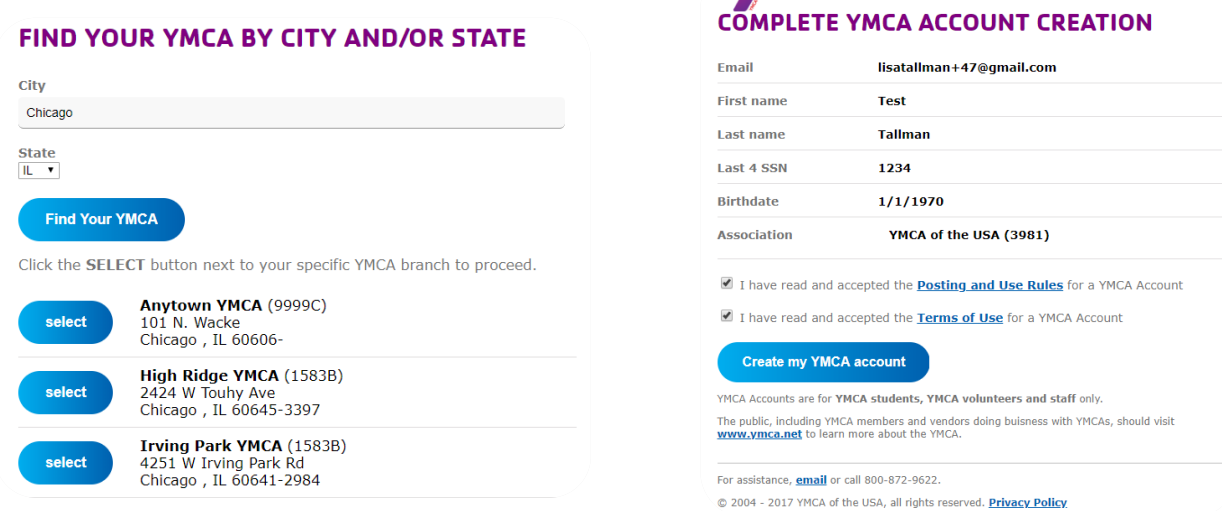

**NV** 

## **REQUEST ACCESS TO LINK**

- 1. Log into your account.
- 2. Click **Request Access to Link**.

## **WELCOME TO YOUR YMCA ACCOUNT**

Access to Link is for YMCA staff, volunteers and retirees. Request Access to Link

Enter the Learning & Career Development Center (LCDC)

Access Y-USA's New Employee Orientation for all staff and volunteers

- $\ddot{\phantom{0}}$ Register for local, regional, and national in-person, online and virtual instructor-led training
- View your training and certification history on your YMCA Transcript, regardless of employment status
- View or print an active certificate of certification or certification wallet card
- Access the individual and 360° YMCA assessments or certification tests
- Submit licenses (CPR), equivalencies or continuing education credits (CECs) for Y-USA review
- ×. Review your YMCA Professional Network Membership and Local Chapter Information

View Career Opportunities on ymca.net Access the Brand Resource Center Shop the Apparel Store Shop the Program Store Give to Support Your Local Y Report a Violation on the YMCA Child Safety Hotline

3. Hover on Catatlog and Schedule. Click on Search for Class Availability.

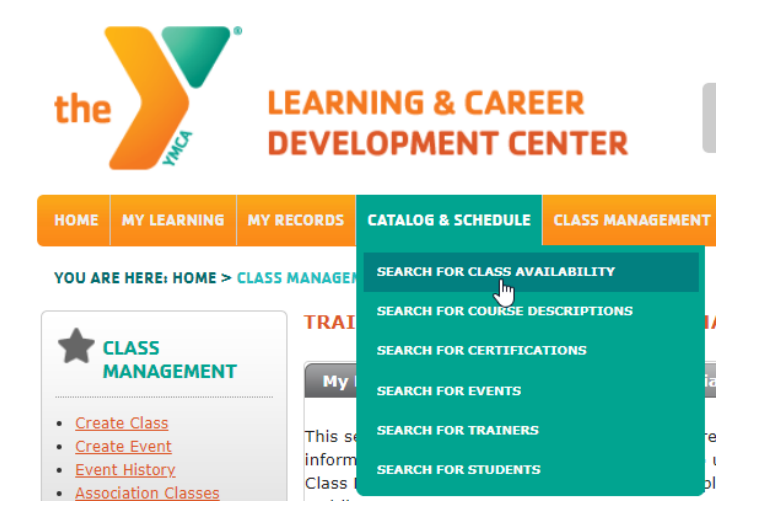

4. In Course Name, start typing the name of the course, then choose from the list that populates. Under Location criteria enter your zipcode and change miles to ANY. Click the SEARCH button.

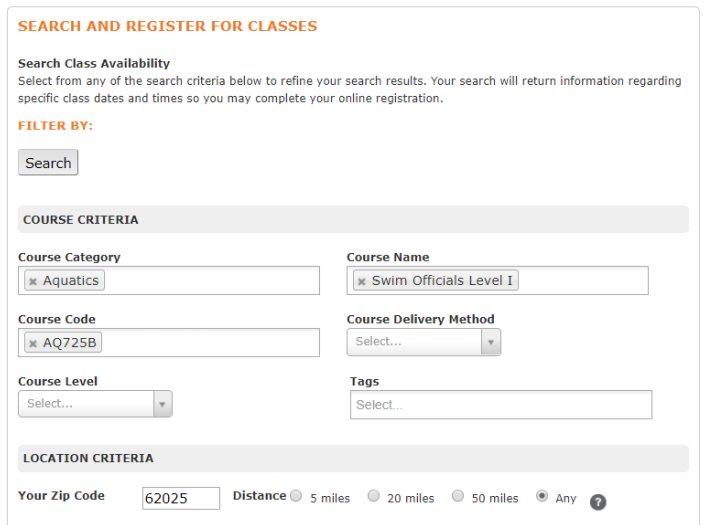

5. You can filter your results by city or by state. Either double click in the gray to sort A-Z or Enter your text in the field for city or state. (one not both). Click on the name of the class formore details or to register.

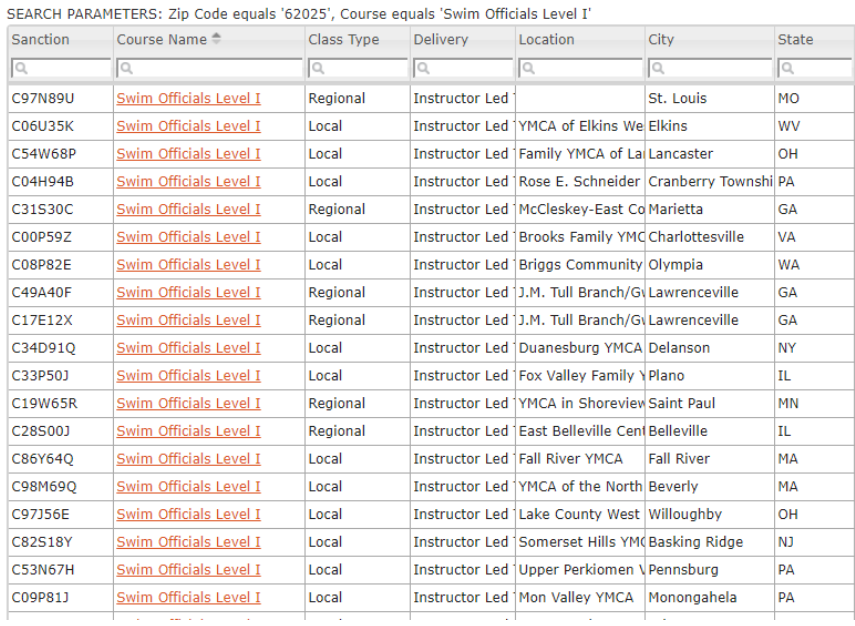